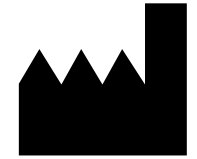

ФБУН ЦНИИ Эпидемиологии Роспотребнадзора, Российская Федерация, 111123, город Москва, улица Новогиреевская, дом 3а

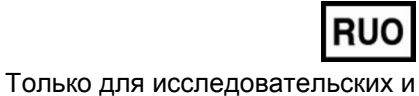

иных немедицинских целей

**АмплиСенс**

Только для исследовательских и иных немедицинских целей

# **«АмплиСенс® ГМ соя-линии-FL»**

по применению набора реагентов для идентификации ДНК генетически модифицированной сои линий 40-3-2, A5547-127, A2704-12 в продуктах питания и кормах для животных методом полимеразной цепной реакции (ПЦР) с гибридизационно-флуоресцентной детекцией

## **ИНСТРУКЦИЯ**

#### **ОГЛАВЛЕНИЕ**

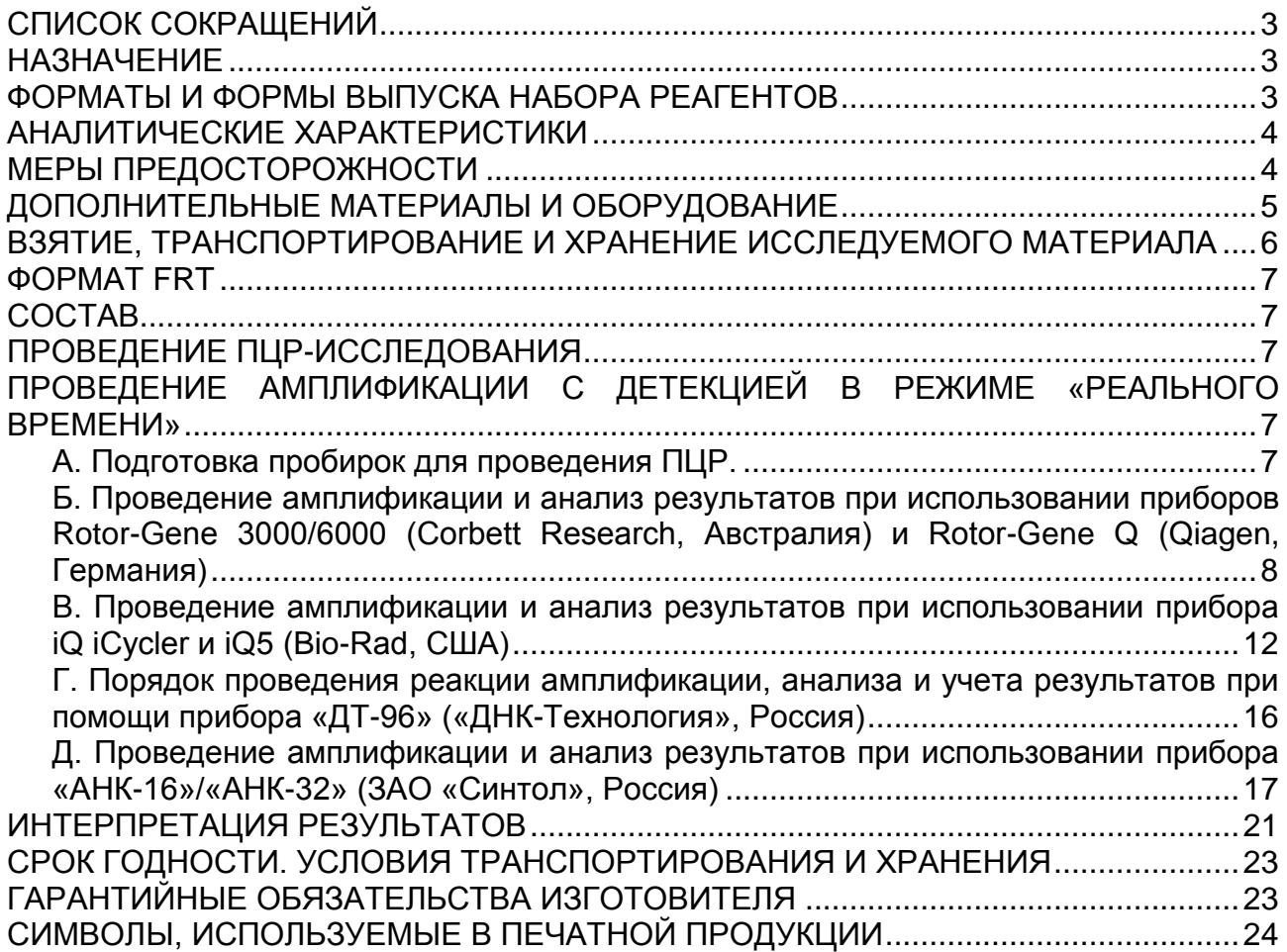

## <span id="page-2-0"></span>**СПИСОК СОКРАЩЕНИЙ**

В настоящей инструкции применяются следующие сокращения и обозначения:

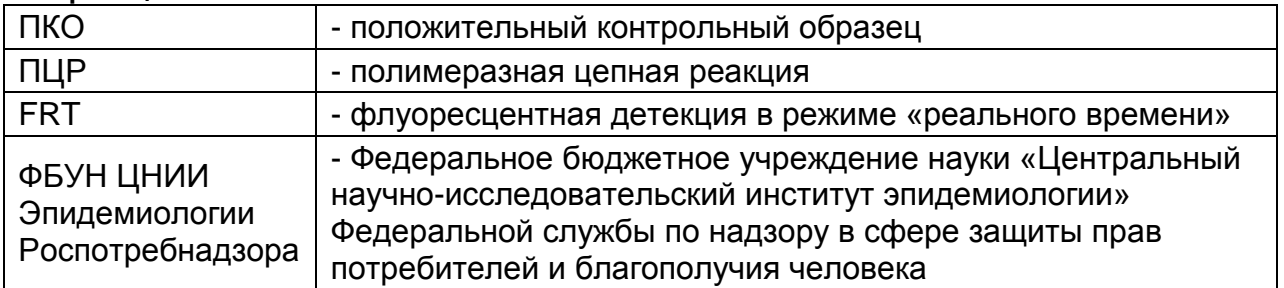

## <span id="page-2-1"></span>**НАЗНАЧЕНИЕ**

Набор реагентов **«АмплиСенс ГМ соя-линии-FL»** не является медицинским изделием. Набор реагентов предназначен для идентификации линий генетически модифицированной сои 40-3-2 (Roundup ready, устойчивой к глифосату, «Монсанто Ко», США), A5547-127 и A2704-12 (устойчивых к глифосинату аммония, «Байер КропСайенс», ФРГ) в продуктах питания и кормах для животных методом полимеразной цепной реакции (ПЦР) с гибридизационнофлуоресцентной детекцией в режиме «реального времени».

Идентификация линии генетически модифицированной сои проводится в образцах ДНК после скрининга на наличие последовательности промотора 35S с помощью набора реагентов «АмплиСенс<sup>®</sup> ГМ соя-FL».

## <span id="page-2-2"></span>**ФОРМАТЫ И ФОРМЫ ВЫПУСКА НАБОРА РЕАГЕНТОВ**

## **Набор реагентов выпускается в 1 формате.**

#### **Формат FRT.**

Набор реагентов выпускается в 2 формах комплектации:

**Форма 1** включает комплект реагентов «ПЦР-комплект» вариант FRT-50 F.

**Форма 2** включает наборы реагентов оптом, расфасованные по отдельным реагентам, с маркировкой реагентов на их оптовой фасовке.

Форма комплектации 1 предназначена для проведения ПЦРамплификации и идентификации ДНК.

Форма комплектации 2 предназначена для производственных целей для последующей маркировки на языке заказчика и комплектации по наборам.

**Формат FRT Форма 1: REF** R-G2-L(RG,iQ,Dt,Ank), **REF** G-2421-1 / **VER** 08.10.20 / стр. 3 из 27 **ВНИМАНИЕ!** Использование формы комплектации 2 производится только в соответствии с регламентом, утвержденным ФБУН ЦНИИ Эпидемиологии Роспотребнадзора.

## <span id="page-3-0"></span>**АНАЛИТИЧЕСКИЕ ХАРАКТЕРИСТИКИ**

#### **Аналитическая чувствительность**

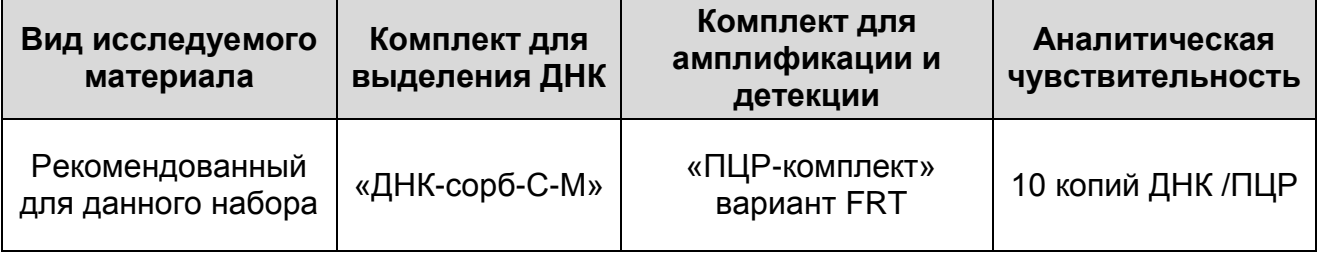

#### **Аналитическая специфичность**

Отсутствует положительная реакция в тестах с ДНК не геномодифицированной сои, млекопитающих, птиц, рыб, других растений, а также с ДНК геномодифицированных линий кукурузы Bt-176, MON810, NK603, T25, GA21, MIR604, MON863, 3272, MON88017, Bt11.

## <span id="page-3-1"></span>**МЕРЫ ПРЕДОСТОРОЖНОСТИ**

Работа должна проводиться в лаборатории, выполняющей молекулярно-биологические (ПЦР) исследования продуктов, содержащих растительные компоненты или растительное сырье, с соблюдением санитарно-эпидемических правил СП 1.3.2322-08 «Безопасность работы с микроорганизмами III–IV групп патогенности (опасности) и возбудителями паразитарных болезней», СанПиН 2.1.7.2790-10 «Санитарноэпидемиологические требования к обращению с медицинскими отходами» и методических указаний МУ 1.3.2569-09 «Организация работы лабораторий, использующих методы амплификации нуклеиновых кислот при работе с материалом, содержащим микроорганизмы I–IV групп патогенности». При работе всегда следует выполнять следующие требования:

- Следует рассматривать исследуемые образцы как инфекционно-опасные, организовывать работу и хранение в соответствии с СП 1.3.2322-08 «Безопасность работы с микроорганизмами III–IV групп патогенности (опасности) и возбудителями паразитарных болезней».
- **Формат FRT Форма 1: REF** R-G2-L(RG,iQ,Dt,Ank), **REF** G-2421-1 / **VER** 08.10.20 / стр. 4 из 27 - Убирать и дезинфицировать разлитые образцы или реактивы, используя дезинфицирующие средства в

соответствии с СП 1.3.2322-08 «Безопасность работы с микроорганизмами III–IV групп патогенности (опасности) и возбудителями паразитарных болезней».

- Удалять неиспользованные реактивы в соответствии с СанПиН 2.1.7.2790-10 «Санитарно-эпидемиологические требования к обращению с медицинскими отходами».

**ВНИМАНИЕ!** При удалении отходов после амплификации (пробирок, содержащих продукты ПЦР) недопустимо открывание пробирок и разбрызгивание содержимого, поскольку это может привести к контаминации продуктами ПЦР лабораторной зоны, оборудования и реагентов.

- Применять набор строго по назначению, согласно данной инструкции.
- Допускать к работе с набором только специально обученный персонал.
- Не использовать набор по истечении срока годности.
- Использовать одноразовые перчатки, лабораторные халаты, защищать глаза во время работы с образцами и реактивами. Тщательно вымыть руки по окончании работы.
- Избегать контакта с кожей, глазами и слизистой оболочкой. При контакте немедленно промыть пораженное место водой и обратиться за медицинской помощью.
- Листы безопасности материалов (MSDS material safety data sheet) доступны по запросу.

## <span id="page-4-0"></span>**ДОПОЛНИТЕЛЬНЫЕ МАТЕРИАЛЫ И ОБОРУДОВАНИЕ**

#### **Для проведения ПЦР-амплификации и гибридизационнофлуоресцентной детекции продуктов ПЦР-амплификации требуются:**

- 1. Амплификатор, например, Rotor-Gene 3000/6000 (Corbett Research, Австралия); Rotor-Gene Q (Qiagen, Германия); iCycler iQ (Bio-Rad, США); «ДТ-96» («ДНК-Технология», Россия), «АНК-16»/«АНК-32» (ЗАО «Синтол», Россия) или эквивалентный.
- 2. Для прибора Rotor-Gene: одноразовые полипропиленовые микропробирки для ПЦР на 0,2 мл (плоская крышка, нестрипованные) (например, Axygen, США). Для приборов iCycler iQ, iQ5, «ДТ-96» и «АНК-16»/«АНК-32»: одноразовые полипропиленовые микропробирки для ПЦР на

0,2 мл (куполообразная крышка) (например, Axygen, США), стрипованные пробирки с куполообразной крышкой или 96 луночный планшет для ПЦР, снабженный термостабильными оптически прозрачными пленками (например, Bio-Rad, США).

- 3. ПЦР-бокс (например, «БАВ-ПЦР «Ламинар-С», «Ламинарные системы», Россия).
- 4. Вортекс (например, «ТЭТА-2», «Биоком», Россия).
- 5. Набор электронных или механических дозаторов переменного объема (например, «Ленпипет», Россия).
- 6. Одноразовые наконечники для дозаторов до 200 мкл (например, Axygen, США).
- 7. Одноразовые наконечники для дозаторов с аэрозольным барьером до 200 мкл (например, Axygen, США).
- 8. Штативы для наконечников (например, Axygen, США) и микропробирок (например, «ИнтерЛабСервис», Россия).
- 9. Холодильник от 2 до 8 °С с морозильной камерой от минус 24 до минус 16 °С.
- 10.Отдельный халат, шапочки, обувь и одноразовые перчатки по МУ 1.3.2569-09.
- 11.Емкость для сброса наконечников.

#### <span id="page-5-0"></span>**ВЗЯТИЕ, ТРАНСПОРТИРОВАНИЕ И ХРАНЕНИЕ ИССЛЕДУЕМОГО МАТЕРИАЛА**

Для проведения анализа используются образцы ДНК (полученные после этапа выделения ДНК), содержащие последовательность промотора 35S и ДНК сои (см. инструкцию по применению набора реагентов «АмплиСенс<sup>®</sup> ГМ соя-линии-FL»).

Образцы ДНК, предназначенные для исследования, должны храниться при температуре от 2 до 8 °С не более 1 нед и при температуре не выше минус 16 °С – не более 1 года.

#### <span id="page-6-0"></span>**ФОРМАТ FRT СОСТАВ**

<span id="page-6-1"></span>**«ПЦР-комплект» вариант FRT-50 F** – комплект реагентов для ПЦР-амплификации и идентификации ДНК генетически модифицированной сои линий 40-3-2, A5547-127, A2704-12 с гибридизационно-флуоресцентной детекцией в режиме «реального времени» – **включает:**

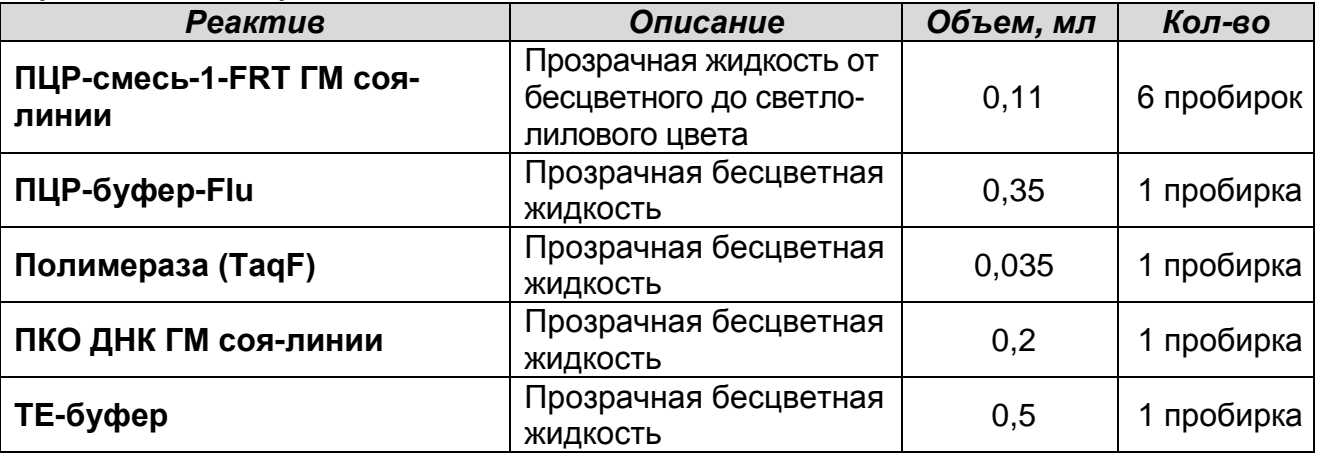

Комплект реагентов рассчитан на 55 реакций, включая контрольные образцы.

## <span id="page-6-2"></span>**ПРОВЕДЕНИЕ ПЦР-ИССЛЕДОВАНИЯ**

ПЦР-исследование состоит из следующих этапов:

- Проведение амплификации с флуоресцентной детекцией в режиме «реального времени».
- Анализ и интерпретация результатов.

#### <span id="page-6-3"></span>**ПРОВЕДЕНИЕ АМПЛИФИКАЦИИ С ДЕТЕКЦИЕЙ В РЕЖИМЕ «РЕАЛЬНОГО ВРЕМЕНИ»**

#### <span id="page-6-4"></span>**Общий объем реакции - 25 мкл, объем ДНК-пробы – 10 мкл. А. Подготовка пробирок для проведения ПЦР.**

- 1. Разморозить необходимое количество пробирок с **ПЦРсмесью-1-FRT ГМ соя-линии** (1 пробирка рассчитана на постановку 10 реакций). Перемешать на вортексе и сбросить капли с помощью кратковременного центрифугирования.
- 2. Для проведения N реакций смешать в отдельной пробирке **10\*(N+1) мкл ПЦР-смеси-1-FRT ГМ соя-линии**, **5\*(N+1) мкл ПЦР-буфера-Flu** и **0,5\*(N+1) мкл полимеразы (TaqF)**.
- 3. Перемешать **смесь** на вортексе, осадить кратковременным центрифугированием и внести по **15 мкл** в микропробирки

на 0,2 мл.

- 4. Используя наконечник с аэрозольным барьером в подготовленные пробирки добавить по **10 мкл ДНК**  исследуемых образцов. **(Необходимо избегать попадания сорбента универсального в реакционную смесь)**.
- 5. Поставить **контрольные реакции амплификации**:
	- а) **отрицательный контроль (К-)**  вместо ДНК пробы внести в пробирку **10 мкл ТЕ-буфера**
	- б) **положительный контроль (К+)** внести в пробирку **10 мкл ПКО ДНК ГМ соя-линии**.

#### <span id="page-7-0"></span>**Б. Проведение амплификации и анализ результатов при использовании приборов Rotor-Gene 3000/6000 (Corbett Research, Австралия) и Rotor-Gene Q (Qiagen, Германия)**

- 1. Поместить пробирки в карусель амплификатора Rotor-Gene (ячейки карусели пронумерованы, эти номера используются в дальнейшем для программирования положения проб в амплификаторе).
- 2. Запрограммировать прибор.

Программирование амплификатора:

**Для работы с прибором Rotor-Gene 3000 следует использовать программу Rotor**-**Gene версии 6, с прибором Rotor**-**Gene 6000 и Rotor-Gene Q программу Rotor**-**Gene 6000 версии 1.7 (build 67) или выше.**

**Далее по тексту термины, соответствующие разным версиям приборов и программного обеспечения указаны в следующем порядке: для прибора Rotor**-**Gene 3000 / для англоязычной версии программы Rotor**-**Gene 6000 / для русскоязычной версии программы Rotor**-**Gene 6000.**

- 1. Нажать кнопку *New/Новый* в основном меню программы.
- 2. В открывшемся окне выбрать меню *Advanced/Детальный мастер* и шаблон запуска эксперимента *Dual Labeled Probe/Hydrolysis probes/Флуоресцентные зонды (TaqMan)*. Нажать кнопку *New/Новый*.
- 3. Выбрать тип ротора *36-Well Rotor/36-луночный ротор*. Поставить отметку в окошке рядом с надписью *No Domed 0.2 ml Tubes/Locking ring attached/Кольцо закреплено*.
- 4. Нажать кнопку *Next/Далее*.
- 5. Выбрать объем реакционной смеси: *Reaction*

*volume/Объем реакции* – *25 мкл*. Для Rotor-Gene 6000 должно быть отмечено окошко *15 l oil layer volume/15 μL объем масла/воска*. (Если галочка не стоит в окне по умолчанию, поставить её с помощью мышки).

- 6. Нажать кнопку *Next/Далее*.
- 7. В верхней части окна нажать кнопку *Edit profile/Редактор профиля*.
- 8. Задать следующие параметры эксперимента:

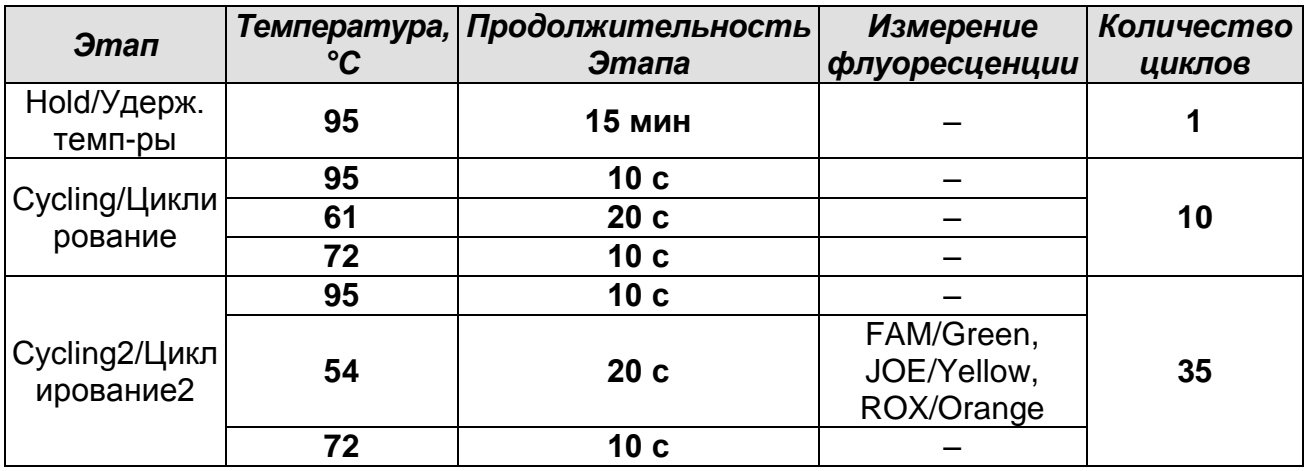

- 9. Нажать кнопку *OK/Да*.
- 10.В нижней части окна нажать кнопку *Calibrate/Gain Optimisation…/Опт.уровня сигн***.** В открывшемся окне *Auto Gain Calibration Setup/Авто-оптимизация уровня сигнала* нажать кнопку *Calibrate Acquiring/Optimise Acquiring/Опт. Детек-мых*, пометить галочкой бокс в строке *Perform Calibration Before 1 st Acquisition/Perform Optimisation Before 1 st Acquisition/Выполнить оптимизацию при 1-м шаге детекции*. Для всех красителей нужно указать в графе *Min Reading/Миним. Сигнал* значение **5**, а в графе *Max Reading/Максим. Сигнал* значение **10.** В графе *Tube position/Позиция Пробирки* указан номер пробирки, по которой будет автоматически выбран параметр *gain/усиление сигнала*, по умолчанию это 1-я пробирка в роторе. Поэтому в 1-ой позиции в роторе должна ставиться пробирка с реакционной смесью. Закрыть окно *Auto Gain Calibration Setup/Автооптимизация уровня сигнала*, нажав кнопку *Close/Закрыть*.
- 11.Нажать кнопку *Next/Далее*, запустить амплификацию кнопкой *Start run/Старт*.

**Формат FRT Форма 1: REF** R-G2-L(RG,iQ,Dt,Ank), **REF** G-2421-1 / **VER** 08.10.20 / стр. 9 из 27

12.Дать название эксперимента и сохранить его на диске (в этом файле будут автоматически сохранены результаты данного эксперимента).

В процессе работы амплификатора или по окончании его работы необходимо запрограммировать положение пробирок в карусели. Для этого надо использовать кнопку *Edit samples/Правка образцов* (в нижней правой части основного окна). Все исследуемые образцы и контроли обозначить как *Unknown/Образец*.

Анализ результатов амплификации ДНК ГМ сои линии A5547- 127:

- 1. Нажать в меню кнопку *Analysis/Анализ*, выбрать режим анализа *Quantitation/Количественный*, нажать кнопку *Cycling A. FAM/Cycling A. Green*, *Show/Показать*.
- 2. Отменить автоматический выбор *Threshold/Порог*.
- 3. Выбрать линейную шкалу графического изображения результатов, нажав кнопку *Linear scale/Линейная шкала* в нижней части окна справа (если эта шкала активна по умолчанию, вместо кнопки *Linear scale/Линейная шкала* видна кнопка *Log scale/Лог.шкала*).
- 4. В меню основного окна (*Quantitation analysis/Количественный анализ*) должны быть нажаты кнопки *Dynamic tube/Динамич.фон* и *Slope Correct/Коррек. уклона*.
- 5. В меню основного окна *More settings/Outlier Removal/Устранение выбросов* установить значение *NTC threshold/Порог Фона – ПФ (NTC)* – 20 %.
- 6. В меню *CT Calculation/Вычисление CT* (в правой части окна) выставить *Threshold/Порог* = 0.05.
- 7. В таблице результатов (окно *Quant. Results/Количественные Результаты*) появятся значения *Ct*.

Анализ результатов амплификации ДНК ГМ сои линии 40-3-2:

- 1. Нажать в меню кнопку *Analysis/Анализ*, выбрать режим анализа *Quantitation/Количественный*, нажать кнопку *Cycling A. JOE/Cycling A.Yellow*, *Show/Показать*.
- 2. Отменить автоматический выбор *Threshold/Порог*.
- 3. Выбрать линейную шкалу графического изображения результатов, нажав кнопку *Linear scale/Линейная шкала* в

нижней части окна справа (если эта шкала активна по умолчанию, вместо кнопки *Linear scale/Линейная шкала* будет видна кнопка *Log scale/Лог.шкала*).

- 4. В меню основного окна (*Quantitation analysis/Количественный анализ*) должны быть нажаты кнопки *Dynamic tube/Динамич.фон* и *Slope Correct/Коррек. уклона*.
- 5. В меню основного окна *More settings/Outlier Removal/Устранение выбросов* установить значение *NTC threshold/Порог Фона – ПФ (NTC)* – 10 %.
- 6. В меню *CT Calculation/Вычисление CT* (в правой части окна) выставить *Threshold/Порог* = 0.05.
- 7. В таблице результатов (окно *Quant. Results/Количественные Результаты*) появятся значения *Ct.*

Анализ результатов амплификации ДНК ГМ сои линии A2704- 12:

- 1. Нажать в меню кнопку *Analysis/Анализ*, выбрать режим анализа *Quantitation/Количественный*, нажать кнопку *Cycling A. ROX/Cycling A.Orange*, *Show/Показать*.
- 2. Отменить автоматический выбор *Threshold/Порог*.
- 3. Выбрать линейную шкалу графического изображения результатов, нажав кнопку *Linear scale/Линейная шкала* в нижней части окна справа (если эта шкала активна по умолчанию, вместо кнопки *Linear scale/Линейная шкала* будет видна кнопка *Log scale/Лог.шкала*).
- 4. В меню основного окна (*Quantitation analysis/Количественный анализ*) должны быть нажаты кнопки *Dynamic tube/Динамич.фон* и *Slope Correct/Коррек. уклона*.
- 5. В меню основного окна *More settings/Outlier Removal/Устранение выбросов* установить значение *NTC threshold/Порог Фона – ПФ (NTC)* – 15 %.
- 6. В меню *CT Calculation/Вычисление CT* (в правой части окна) выставить *Threshold/Порог* = 0.1.
- 7. В таблице результатов (окно *Quant. Results/Количественные Результаты*) появятся значения *Ct*.

#### <span id="page-11-0"></span>**В. Проведение амплификации и анализ результатов при использовании прибора iQ iCycler и iQ5 (Bio-Rad, США)**

- 1. Включить прибор и блок питания оптической части прибора. Проводить измерения не менее чем через 30 мин после включения оптической части прибора.
- 2. Открыть программу iCycler/iQ5.
- 3. Задать схему планшета расположение пробирок в модуле и измерение флуоресцентного сигнала во всех пробирках по каналам **FAM, JOE** и **ROX.**
	- Для прибора **iQ5** для создания схемы планшета в окне *Selected Plate Setup* модуля *Workshop* нажмите кнопку *Create New* или *Edit.* Редактируйте схему планшета в режиме *Whole Plate loading.* Задайте объем реакции *(Sample Volume)* 25 мкл, тип крышек *(Seal Type): Domed Cap,* тип пробирок *(Vessel Type): Tubes.* Сохраните заданную схему планшета, нажав кнопку *Save&Exit Plate Editing*.
	- Для прибора **iCycler iQ** отредактировать схему планшета в окне *Edit Plate Setup* модуля *Workshop.* Для этого в опции *Samples: Whole Plate Loading* задать схему расположения образцов в реакционном модуле и указать имя каждой пробы в окне *Sample Identifier*. В опции *Select and load Fluorophores* задать измерение флуоресцентного сигнала во всех пробирках по каналам **FAM, JOE** и **ROX.** Сохранить схему планшета, задав имя файла в окне *Plate Setup Filename* (с расширением .pts) и нажав кнопку *Save this plate setup* (в верхней части экрана). Можно редактировать уже использованный ранее *Plate Setup*, для этого в окне *Library* открыть *View Plate Setup*, выбрать нужный *Plate Setup* (файл с расширением .pts) и нажать кнопку *Edit* справа. Отредактированный файл нужно также сохранить перед использованием. Назначить использование данной схемы планшета, нажав кнопку *Run with selected protocol*.
- 4. Задать программу амплификации.

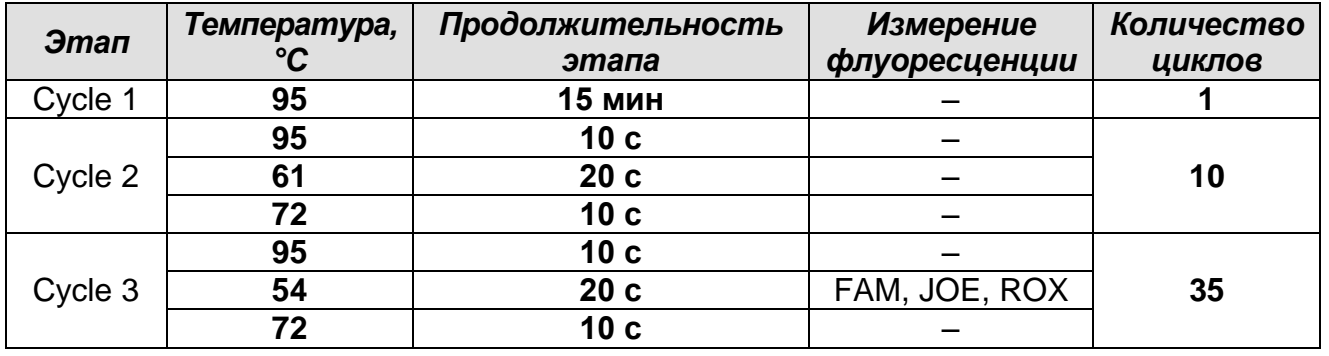

#### **Программа для амплификатора iQ iCycler/iQ5**

- Для прибора **iQ5** для создания протокола в окне *Selected Protocol* модуля *Workshop* нажмите кнопку *Create New* или *Edit.* Задайте параметры амплификации и сохраните протокол, нажав кнопку *Save&Exit Protocol Editing*. При последующих постановках можно выбрать файл с этой программой в блоке *Protocol* (по умолчанию файлы протоколов сохраняются в папке *Users*).
- Для прибора **iCycler iQ** создать программу амплификации, выбрав опцию *Edit Protocol* модуля *Workshop.* Для этого в нижнем окне задать параметры амплификации (количество циклов, время и температуру циклирования), а в окне справа указать шаг считывания флуоресцентного сигнала: *Cycle 3 – Step 2*. Сохранить протокол, задав имя файла в окне *Protocol Filename* (GMO.tmo) и нажав кнопку *Save this protocol* (в верхней части экрана). При последующих постановках можно выбрать файл с этой программой в закладке *View Protocol* в модуле *Library*. Выбрав или отредактировав нужную программу, назначить ее использование, нажав кнопку *Run with selected plate setup.*
- 5. Поместить предварительно подготовленные пробирки в модуль в соответствии с заданной схемой:
	- Для прибора **iQ5** перед запуском выполнения программы следует проверить правильность выбранного протокола *(Selected Protocol*) и схемы планшета *(Selected Plate Setup)*. Для запуска нажать кнопку *Run*. Выбрать для измерения факторов лунок вариант *Collect Well Factors from Experimental Plate.* Нажать кнопку *Begin Run***,** дать название эксперимента (в этом файле будут автоматически сохранены результаты данного

эксперимента) и нажать *OK*.

- Для прибора **iQ iCycler** перед запуском выполнения программы в окне *Run Prep* следует проверить правильность выбранного имени протокола и схемы планшета. Выбрать для измерения факторов лунок вариант *Experimental Plate* в меню *Select well factor source.* Задать объем реакционной смеси в окне *Sample Volume* – *25 мкл*. Для запуска нажать кнопку *Begin Run***,**  дать название эксперимента (в этом файле будут автоматически сохранены результаты данного эксперимента) и нажать *OK.*
- 6. После окончания программы приступить к анализу результатов.

Анализ результатов амплификации ДНК ГМ сои линии A5547- 127:

- Для прибора **iQ5** выбрать нужный файл с данными анализа (в окне *Data File* модуля *Workshop)* и нажать кнопку *Analyze***.** Выбрать в окне модуля данные по каналу **FAM.**  При этом должен быть выбран режим анализа данных *PCR Base Line Subtracted Curve Fit* (выбирается по умолчанию). Чтобы установить уровень пороговой линии нужно перетащить ее курсором при нажатой левой кнопке мыши. Чтобы вывести на экран таблицу результатов, нажать кнопку *Results*.
- Для прибора **iCycler iQ** в модуле *Library* активировать окно *View Post-Run Data*. В окне *Data Files* выбрать нужный файл с данными анализа и нажать кнопку *Analyse Data***.** В опции *PCR Quantification* в меню *Select a Reporter* выбрать значок канала **FAM-490**. При этом должен быть выбран режим анализа данных *PCR Base Line Subtracted Curve Fit* (выбирается по умолчанию). В меню *Treshold Cycle* **Calculation** выбрать режим ручной установки пороговой линии и автоматический расчет базовой линии. Для этого в подменю *Baseline Cycles* выбрать *Auto Calculated*, а в подменю *Threshold Position* выбрать *User Defined*. Чтобы установить уровень пороговой линии нужно перетащить ее курсором при нажатой левой кнопке мыши. Нажать на клавишу *Recalculate Threshold Cycles*. В таблице результатов появятся значения *Ct*.

Анализ результатов амплификации ДНК ГМ сои линии 40-3-2:

- Для прибора **iQ5** выбрать в окне модуля данные по каналу **JOE,** отключив кнопку **FAM.** При этом должен быть выбран режим анализа данных *PCR Base Line Subtracted Curve Fit* (выбирается по умолчанию). Чтобы установить уровень пороговой линии нужно перетащить ее курсором при нажатой левой кнопке мыши. Чтобы вывести на экран таблицу результатов, нажать кнопку *Results*.
- Для прибора **iQ iCycler** в опции *PCR Quantification* в меню *Select a Reporter* выбрать значок канала **JOE-530**. При этом должен быть выбран режим анализа данных *PCR Base Line Subtracted Curve Fit* (выбирается по умолчанию). В меню *Treshold Cycle Calculation* выбрать режим ручной установки пороговой линии и автоматический расчет базовой линии. Для этого в подменю *Baseline Cycles* выбрать *Auto Calculated*, а в подменю *Threshold Position* выбрать *User Defined*. Чтобы установить уровень пороговой линии нужно перетащить ее курсором при нажатой левой кнопке мыши. Нажать на клавишу *Recalculate Threshold Cycles*. В таблице результатов появятся значения *Ct.*

Анализ результатов амплификации ДНК ГМ сои линии A2704- 12:

- Для прибора **iQ5** выбрать в окне модуля данные по каналу **ROX,** отключив кнопку **JOE.** При этом должен быть выбран режим анализа данных *PCR Base Line Subtracted Curve Fit* (выбирается по умолчанию). Чтобы установить уровень пороговой линии нужно перетащить ее курсором при нажатой левой кнопке мыши. Чтобы вывести на экран таблицу результатов, нажать кнопку *Results*.
- Для прибора **iQ iCycler** в опции *PCR Quantification* в меню *Select a Reporter* выбрать значок канала **ROX-575**. При этом должен быть выбран режим анализа данных *PCR Base Line Subtracted Curve Fit* (выбирается по умолчанию). В меню *Treshold Cycle Calculation* выбрать режим ручной установки пороговой линии и автоматический расчет базовой линии. Для этого в подменю *Baseline Cycles* выбрать *Auto Calculated*, а в подменю *Threshold Position* выбрать *User Defined*. Чтобы установить уровень пороговой линии нужно перетащить ее курсором при нажатой левой

кнопке мыши. Нажать на клавишу *Recalculate Threshold Cycles*. В таблице результатов появятся значения *Ct*.

#### <span id="page-15-0"></span>**Г. Порядок проведения реакции амплификации, анализа и учета результатов при помощи прибора «ДТ-96» («ДНК-Технология», Россия)**

**ВНИМАНИЕ!** В приборе используются только пробирки со сферическими крышками.

- 1. Включить прибор и запустить программу «RealTime\_PCR v.7.3». В стартовом окне необходимо выбрать существующего оператора или добавить нового оператора и выбрать режим *Работа с прибором*.
- 2. В диалоговом окне *Список приборов* выбрать необходимый прибор и нажать кнопку *Подключить*.
- 3. В меню *Тест* выбрать команду *Создать новый тест*, ввести название нового теста – например, «ГМидентификация» – и нажать кнопку *ОК*. В появившемся окне *Тест* задать следующие параметры:
	- Тип качественный.
	- Метод Пороговый (*Ct*).
	- Пробирки образец, контроль +, контроль –.
	- Контроли: положительный (К+) 1 , отрицательный (К-) 1.
	- Объем рабочей смеси в пробирке 25 мкл.
	- Флуорофоры Fam специфика; Hex- специфика; Rox специфика.
	- Задать программу амплификации (см. ниже) и нажать *ОК*.

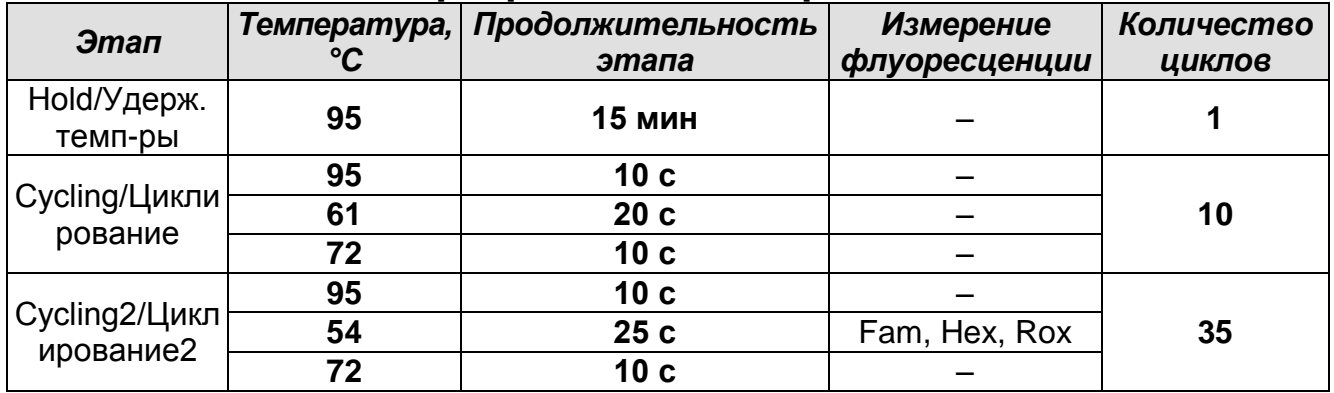

#### **Программа амплификации**

4. Нажать кнопку *Добавить тест* и в появившемся окне выбрать название «ГМ-идентификация», указать количество образцов и нажать *ОК*.

**Формат FRT Форма 1: REF** R-G2-L(RG,iQ,Dt,Ank), **REF** G-2421-1 / **VER** 08.10.20 / стр. 16 из 27

- 5. Присвоить имена образцам в графе *Идентификатор* появившейся таблицы. Указать расположение пробирок в рабочем блоке прибора.
- 6. Выбрать закладку *Запуск программы амплификации*, проверить параметры теста. Нажать кнопку *Открыть блок* и установить пробирки в строгом соответствии с указанным расположением пробирок в рабочем блоке прибора.
- 7. Последовательно нажать кнопки *Закрыть блок* и *Запуск программы*. Сохранить эксперимент.

Анализ результатов амплификации участка ДНК, специфичного для линий сои A5547-127, 40-3-2 и A2704-12 (каналы Fam, Hex и Rox соответственно).

- 1. Перейти в режим *Просмотр архива* и открыть сохраненный файл данных.
- 2. Указать в выпадающем списке *Тип анализа*: *Ct(Cp) для всех каналов*.
- 3. Указать в выпадающем списке *Метод*: *Пороговый (Сt)*.
- 4. Нажать кнопку *Изменить параметры анализа* и выставить критерии положительных результатов по нижней и верхней границам 30 %. Опцию *Нормализация данных* не использовать (галочка напротив соответствующей графы должна отсутствовать).
- 5. Отключить фитирование (сглаживание) кривых.
- 6. Для каждого канала проверить правильность автоматического выбора пороговой линии. В норме пороговая линия должна пересекать только сигмообразные кривые накопления сигнала положительных образцов и контролей и не пересекать базовую линию. В случае если это не так, необходимо установить пороговую линию вручную на уровне 5-10 % от максимального значения флуоресцентного сигнала ПКО.

#### <span id="page-16-0"></span>**Д. Проведение амплификации и анализ результатов при использовании прибора «АНК-16»/«АНК-32» (ЗАО «Синтол», Россия)**

Включить прибор в соответствии с инструкцией по эксплуатации. Запустить программу «ПЦР». Нажать клавишу *Активация* для прогрева крышки прибора. Время прогрева прибора составляет 15-20 минут.

**ВНИМАНИЕ!** В приборе используются только пробирки со сферическими крышками.

Создание программы амплификации

1. Выбрать пункт меню *Циклический*. В появившемся окне при нажатой (не активной) кнопке *Редактировать таблицу* задать программу амплификации:

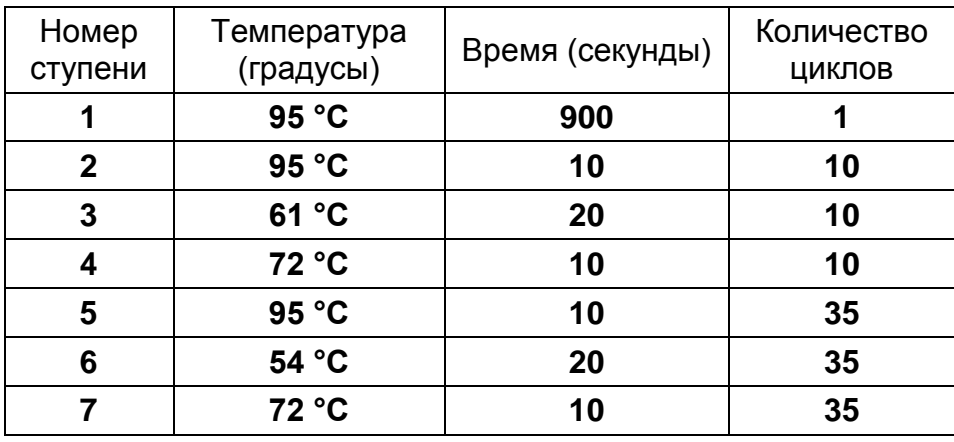

- 2. Температура и время каждого шага/ступени амплификации устанавливаются в нижней половине окна, с помощью клавиатуры или бегунков. После установки каждого значения необходимо нажать кнопку *Заменить*. Для изменения количества шагов используются кнопки *Добавить*, *Удалить* и *Вставить*.
- 3. Для установки параметров циклирования в том же окне нажать кнопку *Установить параметры циклов*. В появившемся окне для первого блока циклирования установить следующие значения: *Начало* – шаг 2, *Конец* – шаг 4, *Количество циклов* – 10 и нажать кнопку *Применить*, затем установить значения для второго блока циклирования: *Начало* – шаг 5, *Конец* – шаг 7, *Количество циклов* – 35 и нажать кнопку *Применить*.
- 4. В том же окне (*Циклический*) нажать кнопку *Красители* и в появившемся списке отметить используемые каналы детекции: FAM, R6G, ROX, затем нажать *ОК*.
- 5. Для сохранения программы амплификации в окне *Циклический* выбрать *Сохранить*. В открывшемся окне выбрать *Создать пользователя* или выбрать пользователя из списка в левом верхнем углу. При создании пользователя задать имя пользователя и нажать *ОК*. Отметив в списке имя пользователя, нажать *Сохранить*. В

появившемся окне ввести название программы (метода) – например, «Идентификация ГМО» – и нажать *ОК*.

- Запуск амплификации.
- 1. Для запуска ранее созданной программы в окне *Циклический* выбрать *Загрузить*, далее соответствующего пользователя в левой части окна и название программы (метода) в правой, далее нажать *Загрузить*.
- 2. В окне *Циклический* нажать кнопку *Сведения об образцах*. Задать названия образцов, используя строку ввода в правой части и кнопку *Задать* (над строкой ввода). С помощью функции *Кратность* можно указать число повторов одного образца (не более 3-х) для автоматического заполнения строк таблицы одноименными названиями. Тип всех образцов (список в правом верхнем углу) указывается, как *ИО* (испытуемый образец); этот тип образцов используется по умолчанию. Необходимо задать названия образцов для каждого используемого канала в отдельности, переключая вкладки каналов слева вверху окна. Доступна функция копирования и вставки списка образцов, заданного для одного канала на другие каналы (список копируется целиком, выделение не предусмотрено). После заполнения таблицы нажать *ОК*.
- 3. Открыть крышку прибора и установить пробирки со сферическими крышками в соответствующие ячейки, закрыть и завинтить крышку. Ячейки нумеруются следующим образом (вид сверху):

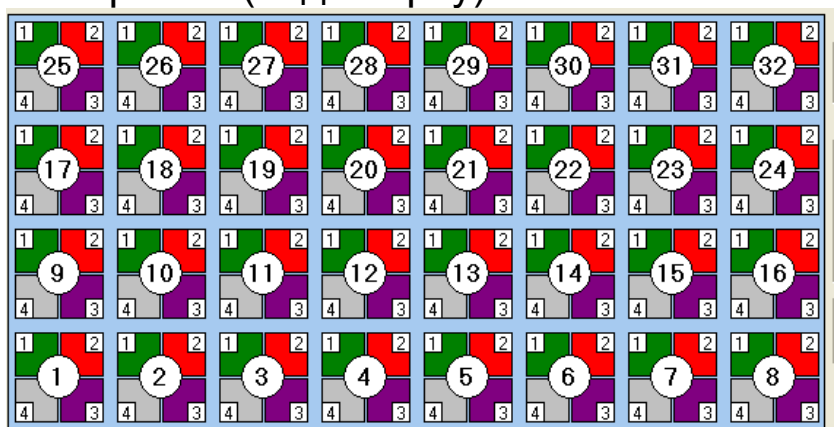

4. Проверить правильность заданной программы и нажать *Старт* для запуска теста.

- 5. При появлении окна *Проверка времени измерения*, выбрать 2, нажать *OK*. После этого программа амплификации начнёт выполняться.
- 6. После завершения амплификации перейти к анализу результатов.

Анализ результатов амплификации участка ДНК, специфичного для линий сои A5547-127, 40-3-2 и A2704-12 (каналы FAM, R6G и ROX соответственно).

1. В меню *Настройки* выбрать пункт *Расчет*. В открывшемся окне установить следующие значения параметры:

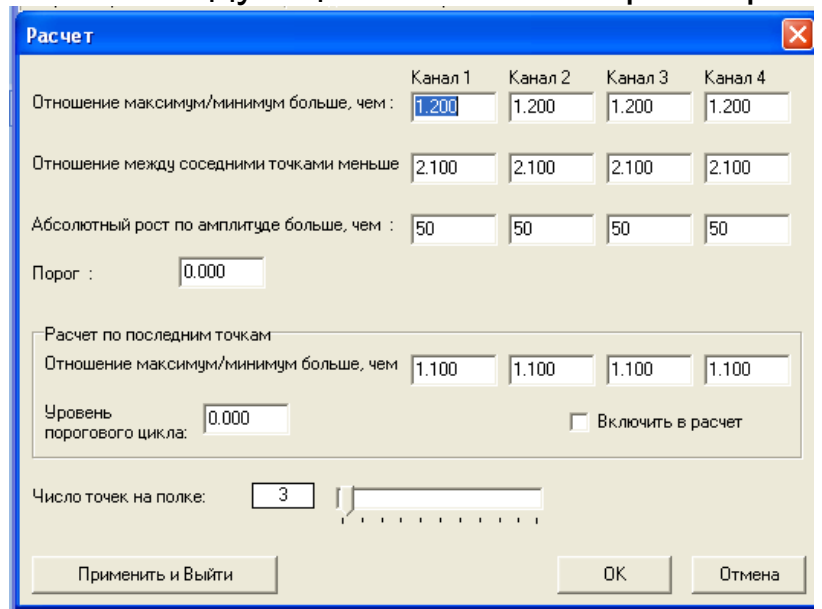

После установки параметров нажать *OK*. Данные установки сохранятся при следующем запуске программы «ПЦР».

2. Нажать кнопку *Просмотр*. Файлы результатов автоматически сохраняются во внутренние папки программной папки *FILES*, нумерованные соответствующим годом и месяцем постановки. Используемое по умолчанию имя файла содержит дату и время постановки (Число-Часы-Минуты-Секунды). Имя файла можно изменить через папку *FILES*. Файлы результатов имеют расширение *\*.pcr*. В правой части окна выбрать год и месяц данной постановки, ниже из списка выбрать имя искомого файла результатов.

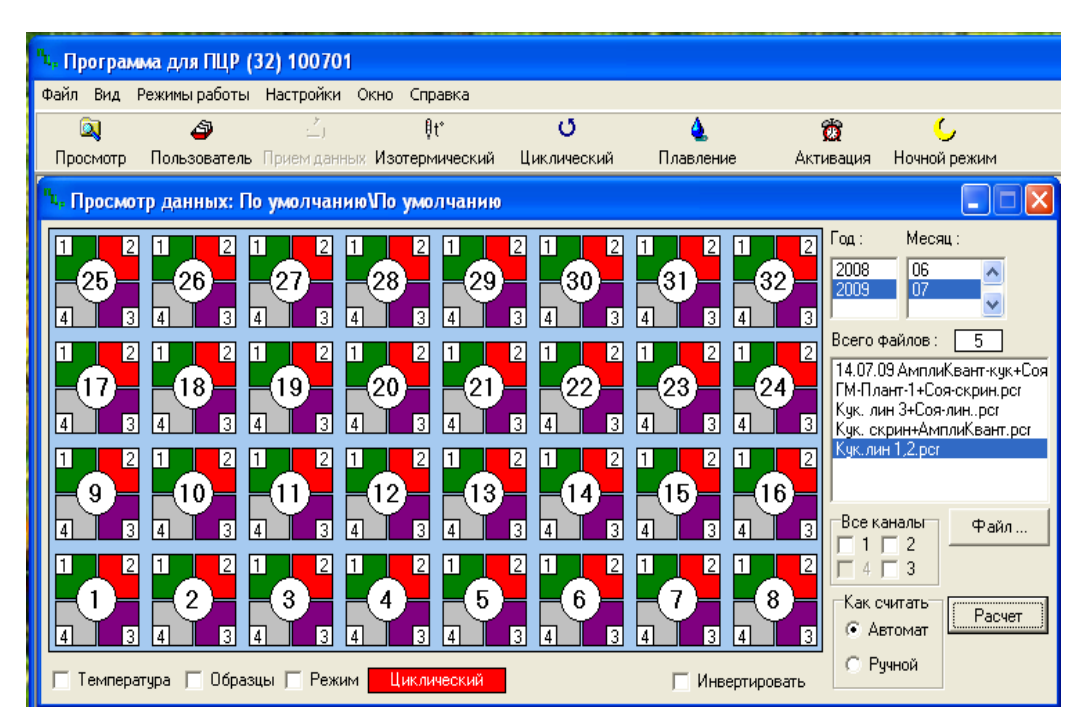

- 3. В окне *Просмотр данных* отметить галочкой пункт *Режим*. В появившемся окне в пункте *Номер ступени для расчета* выставить значение 5 (если выставлено другое значение). Закрыть окно *Режим*.
- 4. В окне *Просмотр данных* выставить режим *Автомат*, если он не выбран, далее нажать кнопку *Расчет*. Появится окно с нормированными графиками и значениями пороговых циклов для всех ячеек по всем использованным каналам детекции. Для перехода на другую страницу нажать на кнопку с цифрой (соответствующей номеру первой показываемой в списке образцов ячейки) в верхнем правом углу окна. Для печати или сохранения результатов в формате *txt* нажать соответствующие кнопки в верхнем левом углу.
- 5. Образцы, для которых получены значения *Ct* (значения указаны в графе *Цикл* окна результатов) являются положительными. Образцы, для которых *Сt* рассчитать не удалось (вместо значений *Сt* в графе *Цикл* стоит >=35) считаются отрицательными.

## <span id="page-20-0"></span>**ИНТЕРПРЕТАЦИЯ РЕЗУЛЬТАТОВ**

Результаты интерпретируются на основании наличия (или отсутствия) пересечения кривой флуоресценции с установленной на рекомендуемом уровне пороговой линией (что соответствует наличию (или отсутствию) значения порогового цикла «*Ct*» в таблице результатов).

- 1. Учет результатов анализа следует начинать с результатов амплификации ДНК контрольных образцов. Для положительного контроля амплификации в таблицах результатов по каналам FAM (Green), JOE (Yellow) и ROX (Orange) должны присутствовать значения порогового цикла *Ct*. Для отрицательного контрольного образца и отрицательного контроля амплификации значения порогового цикла *Ct* по всем каналам должны отсутствовать.
- 2. В образце обнаружена ДНК ГМ сои линии A5547-127, если в таблице результатов по каналу FAM (Green) для него определено значение порогового цикла *Ct*.
- 3. В образце обнаружена ДНК ГМ сои линии 40-3-2, если в таблице результатов по каналу JOE (Yellow) для него определено значение порогового цикла *Ct*.
- 4. В образце обнаружена ДНК ГМ сои линии A2704-12, если в таблице результатов по каналу ROX (Orange) для него определено значение порогового цикла *Ct*.

#### **Возможные ошибки:**

- 1. Появление любого значения *Ct* в таблице результатов для отрицательного контроля ПЦР (**ТЕ-буфер**) (на любом из каналов) свидетельствует о наличии контаминации реактивов. В этом случае результаты анализа положительных образцов считаются недействительными. Требуется повторить анализ всех положительных данному каналу детекции проб, а также предпринять меры по выявлению и ликвидации источника контаминации.
- 2. Отсутствие положительного сигнала в пробе с положительным контролем ПЦР может свидетельствовать о неправильно выбранной программе амплификации и о других ошибках, допущенных на этапе постановки ПЦР. В таком случае необходимо провести ПЦР еще раз.

## <span id="page-22-0"></span>**СРОК ГОДНОСТИ. УСЛОВИЯ ТРАНСПОРТИРОВАНИЯ И ХРАНЕНИЯ**

**Срок годности.** 15 мес. Комплект реагентов с истекшим сроком годности применению не подлежит. Срок годности вскрытых реагентов соответствует сроку годности, указанному на этикетках для невскрытых реагентов, если в инструкции не указано иное.

**Транспортирование.** Комплект реагентов транспортировать при температуре от 2 до 8 °С в течение 5 сут.

**Хранение.** Набор реагентов хранить при температуре от 2 до 8 °С, кроме полимеразы (TaqF) и ПЦР-смеси-1-FRT ГМ соялинии. Полимеразу (TaqF) и ПЦР-смесь-1-FRT ГМ соя-линии хранить при температуре от минус 24 до минус 16 °С. Следует избегать длительного нахождения ПЦР-смеси-1-FRT ГМ соялинии на свету.

## <span id="page-22-1"></span>**ГАРАНТИЙНЫЕ ОБЯЗАТЕЛЬСТВА ИЗГОТОВИТЕЛЯ**

Изготовитель гарантирует соответствие основных параметров и характеристик набора реагентов требованиям указанным в технической и эксплуатационной документации, в течение указанного срока годности при соблюдении всех условий транспортирования, хранения и применения.

Рекламации на качество набора реагентов направлять по адресу 111123, г. Москва, ул. Новогиреевская, дом 3А, e-mail: obtk@pcr.ru)<sup>1</sup>.

 $\overline{\phantom{a}}$ 

 $1$  Отзывы и предложения о продукции «АмплиСенс» вы можете оставить, заполнив анкету потребителя на сайте: [www.amplisens.ru.](http://www.amplisens.ru/)

#### <span id="page-23-0"></span>**СИМВОЛЫ, ИСПОЛЬЗУЕМЫЕ В ПЕЧАТНОЙ ПРОДУКЦИИ**

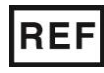

Номер в каталоге

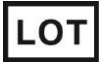

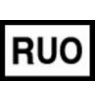

Только для исследовательских и иных немедицинских целей

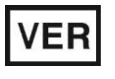

Дата изменения

Ограничение температуры

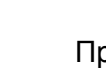

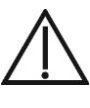

Осторожно! Обратитесь к сопроводительной документации

Код партии  $\sum \frac{1}{2}$  Максимальное число тестов

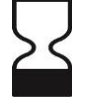

Использовать до

Обратитесь к руководству по эксплуатации

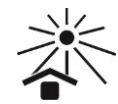

Не допускать попадания солнечного света

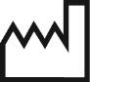

Производитель **ДАТА** Дата изготовления

#### **Лист вносимых изменений**

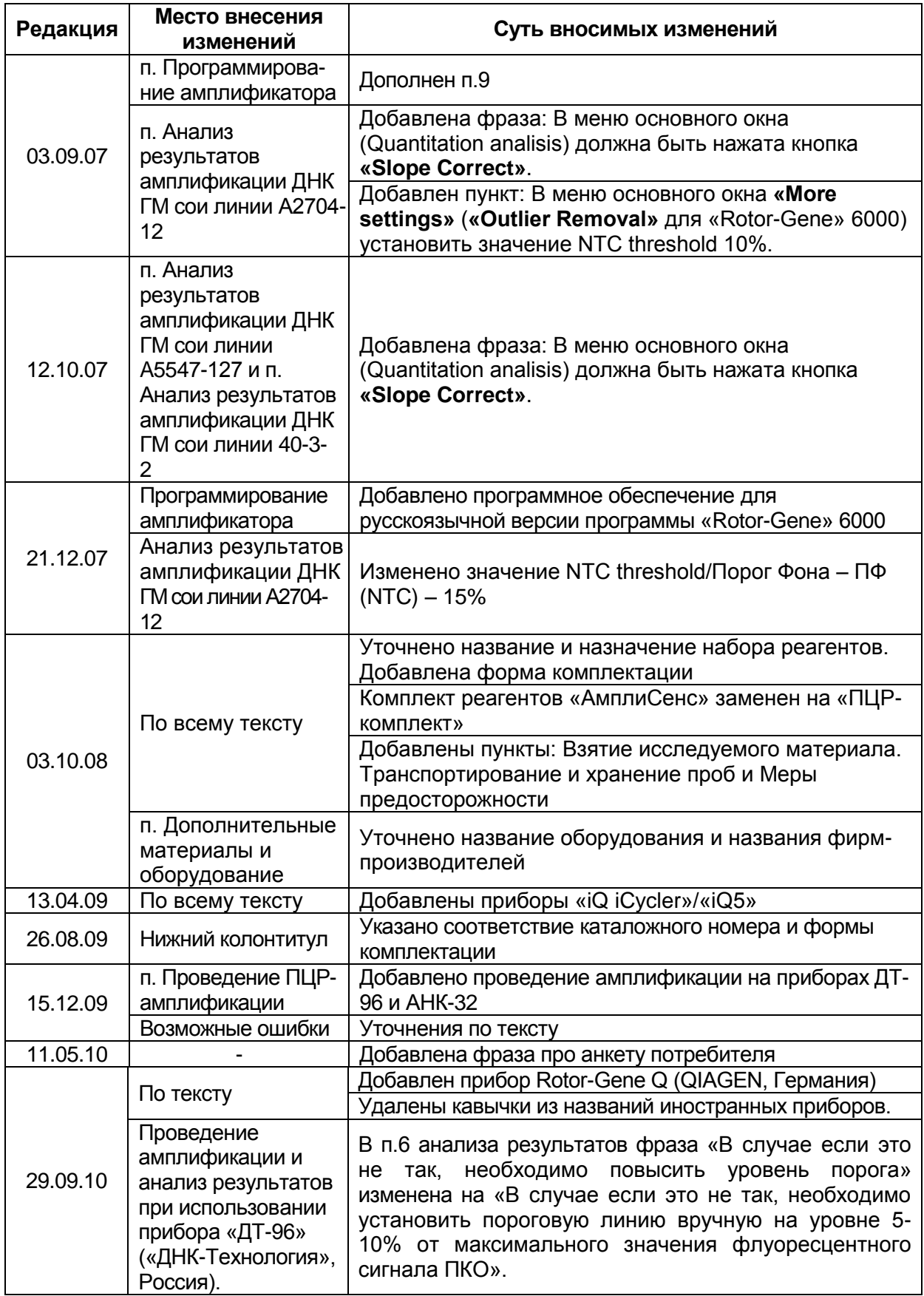

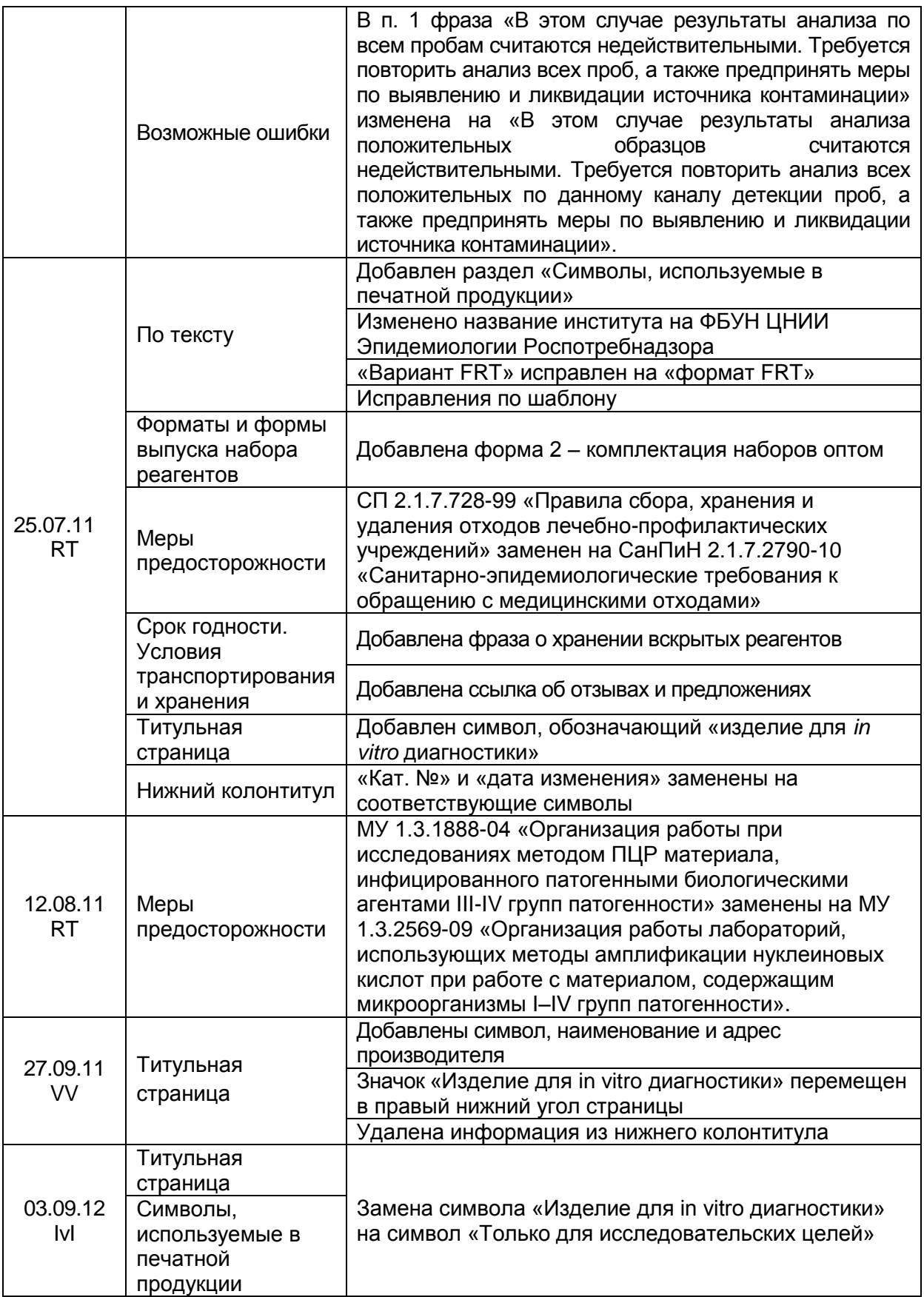

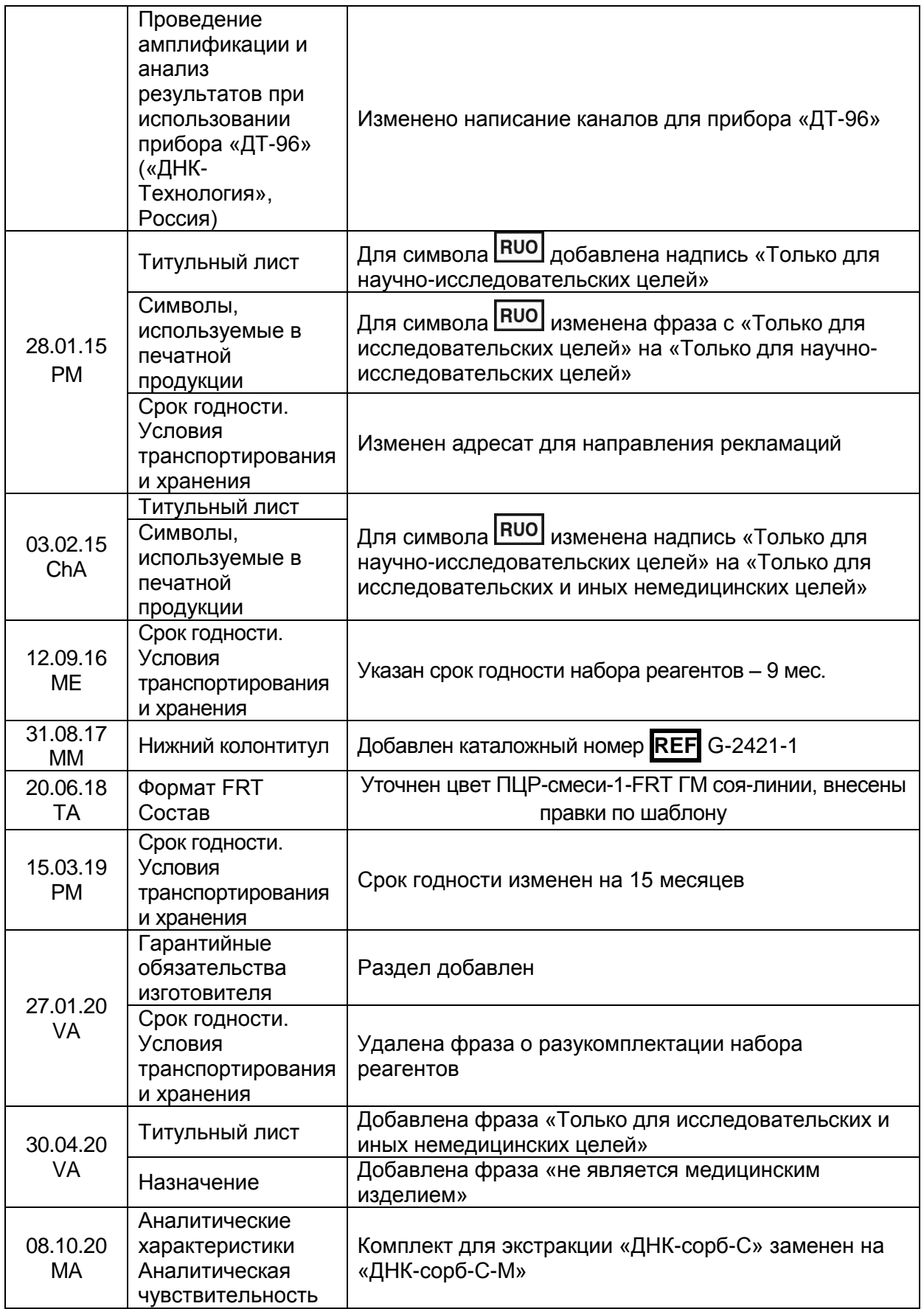